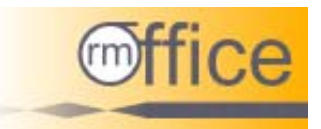

# **Handbuch**

# für die Software

# **rm-Office für Personalvermittler**

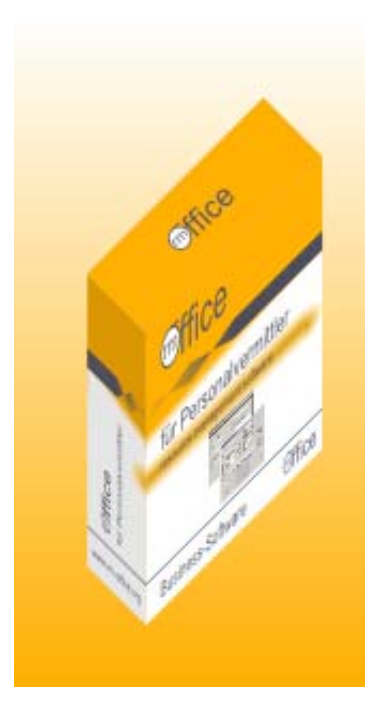

# **Einleitung**

Dieses Handbuch soll Ihnen so weit wie möglich helfen, sich schnell und problemlos in unsere Business Software rm-Office einzuarbeiten. Bei der Ausarbeitung dieses Handbuches waren wir stets bemüht, bis in die kleinsten Details zu gehen. Wir haben versucht, die Beschreibung so praxisnah wie möglich zu erstellen. Natürlich ist uns bewusst, dass die Erfahrungen mit dem PC bzw. mit verschiedenen Softwares bei den Anwendern sehr unterschiedlich sein können. Haben Sie aus diesem Grund bitte Verständnis dafür, dass es im Verständnis unserer Beschreibung zu unterschiedlichen Auffassungen kommen kann. Ein Teil der Anwender wird unser Handbuch zu ausführlich finden, ein anderer Teil wird diese Beschreibung vielleicht für unzureichend halten. Die Business Software rm-Office wurde von Personalvermittlern für Personalvermittler geschaffen. Wir haben versucht, unsere Software so leichtfasslich und übersichtlich wie möglich zu gestalten. Die logische Vorgehensweise der Personalvermittlung wurde dabei genauso stark einbezogen, wie die Abfolge der Administration. Besonderes Augenmerk haben wir allerdings darauf gelegt, Bewerber- und Kundendaten sowie Jobangebote schnell und unkompliziert zu finden.

Mit unserer Business Software rm-Office ist es genauso wie mit allen anderen Softwares, Übung macht den Meister. Versuchen Sie am Anfang so viel wie möglich mit der Business Software rm-Office zu experimentieren bzw. viele Funktionen auszuprobieren. Sie werden erstaunt sein, wie leicht Sie sich in unsere Software einarbeiten.

Wenn Sie dennoch einmal nicht weiterkommen oder Fragen bzw. Anregungen haben, können Sie uns gern unter contact@rm-Office.org eine Nachricht zukommen lassen. Wir freuen uns auch über jedes Feedback betreffend unserer Business Software rm-Office.

# <span id="page-2-0"></span>**1. Allgemeines**

Unsere Business Software rm-Office bietet Ihnen drei unterschiedliche Versionen. Diese sind auf die individuellen Belange unserer Kunden zugeschnitten. Aus unseren Erfahrungen heraus, sind die Mehrzahl der Personalvermittler Einzelunternehmer. Auf diese Zielgruppe sind unsere Produkte rm-Office Standalone bzw. rm-Office ToGo zugeschnitten. Bei mehreren Arbeitsplätzen empfiehlt sich unsere rm-Office Client-Server Version.

Die rm-Office Standalone installieren Sie einfach auf Ihren Rechner. Dabei bringt Sie unsere Installationsroutine völlig unkompliziert zum Ziel. Siehe Installationsbeschreibung Pkt…

Unsere USB-togo Version ist schon komplett auf dem USB-Stick vorinstalliert. Hier brauchen Sie Ihren rm-Office ToGo USB-Stick nur mit Ihrem Rechner verbinden und schon kann es losgehen. Bei dieser Version haben Sie den entscheidenden Vorteil, dass Sie auch von unterwegs auf die Software und Ihre Daten zugreifen können.

Die Client-Server Version ist für Personalvermittler mit mehreren Arbeitsplätzen gedacht. Zunächst installieren Sie mit unserer Client-Server Version den Server auf einen PC. Danach installieren Sie mit unserer Client-Server Version die einzelnen Clients auf Ihre PC-Arbeitsplätze. Damit können mehrere Mitarbeiter zeitgleich mit der Software arbeiten. Die Daten sind dabei immer auf dem aktuellsten Stand.

Unsere Business Software rm-Office ist in drei Hauptkategorien unterteilt. Sie können Ihre Bewerber (Jobsuchende), Ihre Kunden (Unternehmen) sowie Ihre Stellenangebote administrativ pflegen.

Dies geschieht in den Menüpunkten

Datei Anzeigen Bearbeiten Suchen Einstellungen Fenster ?

Über diese Menüpunkte steuern Sie Ihre Business Software rm-Office.

#### **1.1. Installationshinweise**

Nach dem Start der Installation durch drücken auf das Zeichen m führt Sie die Installationsroutine verständlich und fast selbstständig durch die Installation. Dabei wird automatisch eine Verknüpfung auf Ihrem Desktop erstellt. Durch Doppelklick auf diese Verknüpfung öffnet sich das Programm rm-Office. Es erscheint das Fenster Datenbankverbindung: Hier geben Sie einen Pfad ein, in der die Datenbank von rm-Office gespeichert werden soll. Befindet sich in dem Verzeichnis schon eine Datenbank, so versucht rm-Office diese zu übernehmen. Anschließend klicken Sie auf Speichern, Für erhöhte Sicherheit Ihrer Daten in der Datenbank geben Sie ein Passwort ein. Bei einer Vorhandenen Datenbank geben Sie bitte das Passwort der vorhandenen Datenbank ein.

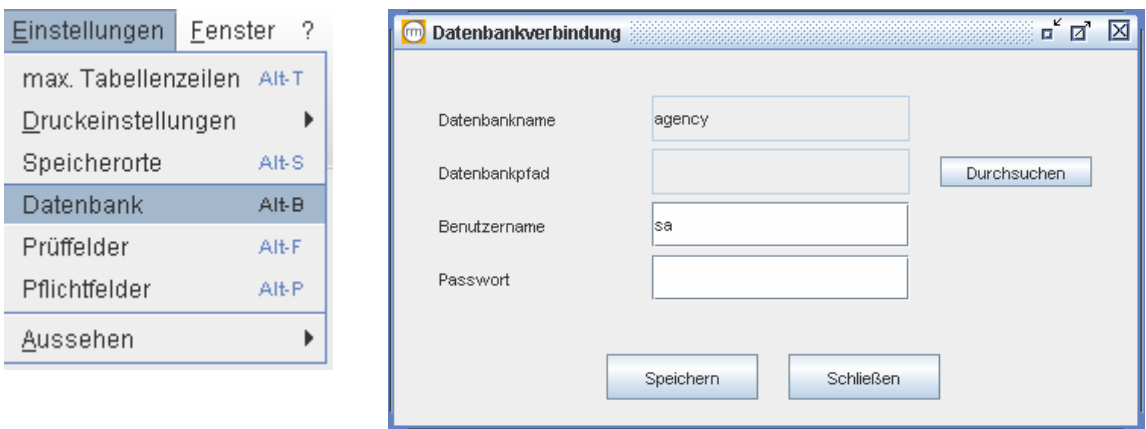

Alternativ können Sie das Fenster auch manuell aufrufen und Ihre Einstellungen so abgleichen oder korrigieren.

# <span id="page-4-0"></span>**2. Menüpunkte**

# **2.1. Datei**

# **2.1.1. Trennen (Verbinden)**

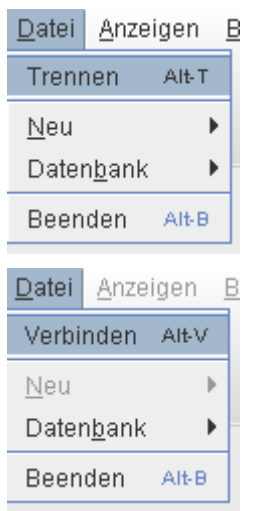

Datei Anzeigen B Hiermit trennen Sie die Datenbank von Ihrer rm-Office Software. Ist vor allem hilfreich in der rm-Office Server-Client Version.

> Um sich wieder mit der Datenbank zu verbinden klicken Sie auf verbinden.

# **2.1.2. Neu**

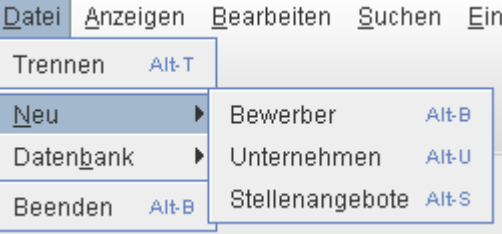

Hier legen Sie neue Bewerber, Unternehmen oder Stellenangebote an.

# **2.1.2.1. Bewerber anlegen**

Um einen neuen Bewerber einzugeben, gehen Sie zum Menüpunkt

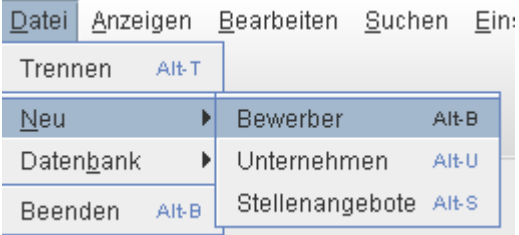

Es öffnet sich das Fenster Bewerber Anlegen

Hier finden Sie die Möglichkeiten, folgende Register zu bearbeiten

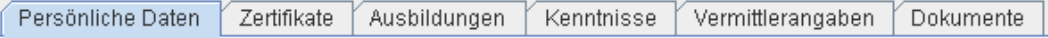

<span id="page-5-1"></span>**!** Bevor Sie einen kompletten Datensatz eingeben, haben Sie die Möglichkeit zu prüfen, ob der Bewerber schon eingegeben wurde. Geben Sie dazu den Familiennamen ein und klicken auf voberhalb der Register.

<span id="page-5-0"></span>Ist ein identischer Bewerber mit dem Namen schon eingetragen, werden dieser oder mehrere angezeigt. Ansonsten erscheint ein "Alles OK"

# **2.1.2.1.1. Persönliche Daten**

Hier geben Sie die persönlichen Daten des Bewerbers ein.

**!** Um ein neues Auswahlkriterium zu erstellen, z.B. in der Rubrik "PLZ" benutzen Sie die Pfeiltaste in dem Auswahlfeld und gehen auf Neuer Eintrag. Es öffnet sich ein neues Fenster. Hier geben Sie die neue PLZ ein und klicken auf Setzen und danach auf Speichern.

Sie könne beliebig oft in den entsprechenden Auswahlfeldern Setzen drücken. Erst mit einem Klick auf Speichern werden die Daten endgültig hinzugefügt. Ein Klick auf Löschen entfernt den Eintrag jedoch sofort.

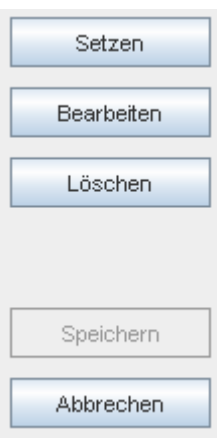

# **2.1.2.1.2. Zertifikate**

Hier haben Sie die Möglichkeit, alle Zertifikate des Bewerbers durch anklicken zu markieren.

# **2.1.2.1.3. Ausbildung**

Hier geben Sie die einzelnen Ausbildungsstufen des Bewerbers an. Sie können Schulbildung, Ausbildung und Studium bearbeiten. Klicken Sie dazu auf den entsprechenden Button Neu oder Doppelklick in das weiße Feld und es öffnet sich ein neuer Bereich. Hier können Sie die entsprechenden Daten eingeben, drücken auf speichern und fertig.

! Um ein neues Auswahlkriterium in den Rubriken "Berufsfeld" oder "Ausbildung" zu erstellen, gehen Sie mit Hilfe der Pfeiltaste auf Neuer Eintrag. Es öffnet sich ein neues Fenster ähnlich wie in [2.1.2.1.1.](#page-5-0) Hier geben Sie Ihre neue Bezeichnung / Titel ein, klicken auf anschließend auf  $\overline{\phantom{a}}^{\rm OK}$  .

Der neue Eintrag erscheint links im vorgegebenen Feld z.B. "Schulbildung" Um einen zweiten Eintrag vorzunehmen, wiederholen Sie diesen Vorgang. So können Sie nun in jeder Kategorie fortfahren. Zum Löschen eines einzelnen Eintrages, klicken Sie diesen an,

<span id="page-6-0"></span>benutzen die rechte Maustaste und gehen auf Löschen. Sind Sie fertig, klicken Sie auf Schließen

**!** Um schnell eine entsprechende Jahreszahl einzugeben, bleiben Sie einfach mit der gedrückten Maustaste auf dem Auf- oder Abwärtspfeil.

# **2.1.2.1.4. Kenntnisse**

Hier schreiben Sie direkt in die vorgegeben Felder oder kopieren aus einem Word-Dokument.

#### **2.1.2.1.5. Vermittlerangaben**

Hier tragen Sie Daten ein, welche ihnen wichtig erscheinen. Die geschieht durch anklicken in den vorgegebenen Feldern, oder Sie tragen die Daten per Hand ein bzw. kopieren diese aus einem Dokument z.B. Word-Dokument

**!** Um ein neues Auswahlkriterium zu erstellen, z.B. in der Rubrik Schichtsystem gehen Sie mit Hilfe der Pfeiltaste auf Neuer Eintrag. Es öffnet sich ein neues Fenster ähnlich wie in [2.1.2.1.1](#page-5-0).

**!** Um im Feld Vermittelt an ein neues Unternehmen zu erstellen, gehen Sie auf die Pfeiltaste und wählen Neuer Eintrag. Es öffnet sich ein neues Fenster ähnlich wie in [2.1.2.1.1.](#page-5-0)

In der Rubrik Wiedervorlagedatum haben Sie die Möglichkeit, sich den Bewerber in die Wiedervorlage zu legen. In den folgenden Rubriken Wiedervorlagetext können Sie sich Anhaltspunkte notieren.

**!** Ist unten rechts die Wiedervorlage Rot markiert, befinden sich Wiedervorlagen darin. Mit Klick auf Wiedervorlage werden diese angezeigt und Sie können diese bearbeiten.

#### **2.1.2.1.6. Dokumente**

Hier haben Sie die Möglichkeit, Dokumente wie Anschreiben, Lebenslauf, Zeugnisse etc. hoch zuladen.

#### **2.1.2.1.7. Bewerberdaten speichern**

Hierfür klicken Sie oben links auf das Symbol  $\blacksquare$ . Hier wird Ihnen auch angezeigt, ob alle Pflichtfelder ausgefüllt wurden.

#### **2.1.2.1.8. Icons**

- **B** Bewerberdaten speichern
- Formulardaten überprüfen
- $X$  Formulardaten leeren
- **D** Bewerberformular schließen

# <span id="page-7-0"></span>**2.1.2.2. Unternehmen**

Um ein neues Unternehmen anzulegen, gehen Sie zum Menüpunkt

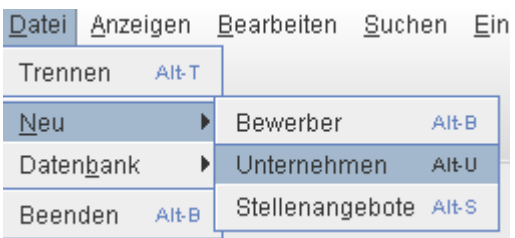

Es öffnet sich das Fenster Unternehmen Anlegen.

Hier finden Sie die Möglichkeiten, folgende Punkte zu bearbeiten

Firmendaten Vermittlerangaben

**!** Bevor Sie einen kompletten Datensatz eingeben, haben Sie die Möglichkeit zu prüfen, ob schon ein identisches Unternehmen eingegeben wurde. Geben Sie zunächst die Firma ein und klicken auf voberhalb der Register (siehe Pkt.15.8). Ist ein identisches Unternehmen schon vorhanden, wird dieses angezeigt. Ansonsten erscheint ein "Alles OK".

### **2.1.2.2.1. Firmendaten**

Hier geben Sie sämtliche Kontaktdaten des Unternehmens ein. Dazu klicken Sie auf das jeweilige Feld bzw. treffen in den vorgegebenen Feldern Ihre Auswahl.

**!** Um ein neues Auswahlkriterium zu erstellen, z.B. in der Rubrik Ort gehen Sie mit Hilfe der Pfeiltaste auf Neuer Eintrag. Es öffnet sich ein neues Fenster ähnlich wie in [2.1.2.1.1.](#page-5-0)

#### **2.1.2.2.2. Vermittlerangaben**

Hier können Sie relevante Daten einfach anklicken bzw. mit der Hand eingeben. Auch haben Sie die Möglichkeit, aus anderen Dokumenten z.B. Word-Dokument zu kopieren.

#### **2.1.2.2.3. Firmendaten speichern**

Hierfür klicken Sie oben links auf **日**. Hier wird Ihnen auch angezeigt, ob alle Pflichtfelder ausgefüllt wurden.

# <span id="page-8-0"></span>**2.1.2.2.4. Icons**

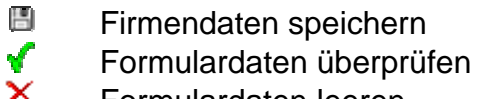

- $X =$  Formulardaten leeren<br> **O** Firmenformular schlie
	- Firmenformular schließen

### **2.1.2.3. Stellenangebote**

Um ein neues Stellenangebot anzulegen, gehen Sie zum Menüpunkt

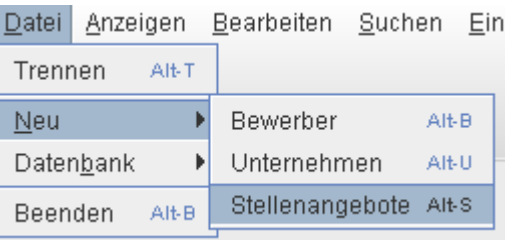

Es öffnet sich das Fenster Stellenangebot Anlegen

Hier finden Sie die Möglichkeiten, folgende Punkte zu bearbeiten

Kontaktdaten Zertifikate Ausbildungen Kenntnisse Vermittlerangaben Dokumente Vermittlerangaben 2

**!** Bevor Sie einen kompletten Datensatz eingeben, haben Sie die Möglichkeit zu prüfen, ob schon ein identisches Stellenangebot eingegeben wurde. Geben Sie zunächst den Jobtitel und das Unternehmen ein und klicken auf voberhalb der Register.

Ist ein identisches Stellenangebot vorhanden, werden dieses oder mehrere angezeigt. Ansonsten erscheint ein "Alles OK"

#### **2.1.2.3.1. Kontaktdaten**

Hier können Sie den Jobtitel sowie andere relevanten Daten für das Stellenangebot eingeben. Diese tragen Sie per Hand ein, bzw. nutzen die Auswahlkriterien.

**!** Um dem Stellenangebot ein Unternehmen zuzuordnen, muss dieses im Vorfeld unter Unternehmen anlegen eingetragen werden.

**!** Um ein neues Auswahlkriterium zu erstellen, z.B. in der Rubrik Bundesland benutzen Sie die Pfeiltaste in dem Auswahlfeld und gehen auf Neuer Eintrag. Es öffnet sich ein neues Fenster ähnlich wie in [2.1.2.1.1](#page-5-0).

# <span id="page-9-0"></span>**2.1.2.3.2. Zertifikate**

Hier wählen Sie durch anklicken, alle für das Jobangebot geforderten Qualifikationen aus.

# **2.1.2.3.3. Ausbildung**

Hier geben Sie die geforderten Ausbildungen für das Stellenangebot ein. Sie können Schulbildung, Ausbildung und Studium bearbeiten. Klicken Sie dazu auf den entsprechenden Button Neu oder Doppelklick in das entsprechende weiße Feld und es öffnet sich ein neuer Bereich. Hier können Sie die relevanten Daten eingeben, drücken auf speichern und fertig.

**!** Um ein neues Auswahlkriterium in den Rubriken Berufsfeld oder Ausbildung zu erstellen, gehen Sie mit Hilfe der Pfeiltaste auf -Neuer Eintrag-. Es öffnet sich ein neues Fenster. Hier geben Sie Ihre neue Bezeichnung / Titel ein, klicken auf anschließend auf <sup>OK</sup>.

Der neue Eintrag erscheint links im vorgegebenen Feld z.B. Schulbildung Um einen zweiten Eintrag vorzunehmen, wiederholen Sie diesen Vorgang. So können Sie nun in jedem Ausbildungsbereich fortfahren. Zum Löschen eines einzelnen Eintrages, klicken Sie diesen an, benutzen die rechte Maustaste und gehen auf Löschen

**!** Um schnell eine entsprechende Jahreszahl einzugeben, bleiben Sie einfach mit der gedrückten Maustaste auf dem Auf- oder Abwärtspfeil.

# **2.1.2.3.4. Kenntnisse**

Hier können Sie entweder direkt oder per kopieren aus einem Word-Dokument Daten erfassen.

# **2.1.2.3.5. Vermittlerangaben 1**

Hier können Sie relevante Daten für das Stellenangebot einfach anklicken bzw. mit der Hand eingeben. Auch haben Sie die Möglichkeit, aus anderen Dokumenten z.B. Word-Dokument zu kopieren.

**!** Um ein neues Auswahlkriterium zu erstellen, z.B. in der Rubrik interne Kategorie benutzen Sie die Pfeiltaste in dem Auswahlfeld und gehen auf Neuer Eintrag. Es öffnet sich ein neues Fenster. Es öffnet sich ein neues Fenster ähnlich wie in [2.1.2.1.1.](#page-5-0)

**!** Die interne Kategorie ist für eine spätere Suche bzw. Zuordnung wichtig.

Benutzen Sie Wiedervorlage, Kontakthistorie oder Bemerkungen wie gehabt. In dem Feld Vorgestellt geben Sie Bewerber ein, welche Sie <span id="page-10-0"></span>beim Kunden für dieses Stellenangebot vorgestellt haben. Dazu gehen Sie auf Neu. Es öffnet sich ein neues Fenster. Hier wählen Sie den Bewerber aus, geben das Datum an und gehen auf speichern. Möchten Sie mehrere Bewerber zuordnen, wiederholen Sie den Vorgang.

# **2.1.2.3.6. Vermittlerangaben 2**

Hier haben Sie die Möglichkeit, zusätzliche Informationen für das Stellengebot zu erfassen.

# **2.1.2.3.7. Dokumente**

Hier haben Sie die Möglichkeit, themenrelevante Dokumente hoch zuladen.

# **2.1.2.3.8. Stellenangebot speichern**

Hierfür klicken Sie oben links auf  $\Box$ . Hier wird Ihnen auch angezeigt, ob alle Pflichtfelder ausgefüllt wurden.

# **2.1.2.3.9. Icons**

- **圖** Stellenangebot speichern
- Formulardaten überprüfen
- $X$  Formulardaten leeren
- O Stellenangebotsformular schließen

# **2.1.3. Datenbank**

Datei Anzeigen Bearbeiten Suchen Einstellunger

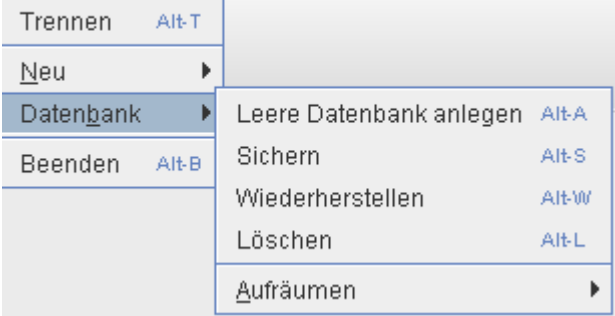

In diesem Menüpunkt finden Sie Themen rund um die Datenbank.

# **2.1.3.1. Leere Datenbank anlegen**

Datei Anzeigen Bearbeiten Suchen Einstellunger Hier legen Sie eine neue und

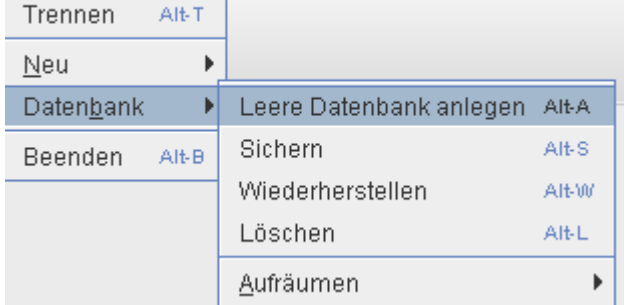

leere Datenbank an.

Zuvor muss die alte Datenbank gelöscht werden oder ein anderer Datenbankpfad angelegt werden.

# <span id="page-11-0"></span>**2.1.3.2. Datenbank sichern**

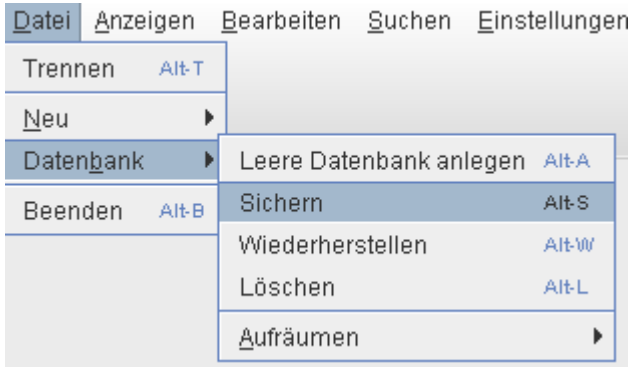

Hier öffnet sich ein neues Fenster und Sie können bestimmen, in welchem Ordner Sie eine Sicherung Ihrer Datenbank speichern möchten. Wählen Sie dazu zunächst Ihren Ordner aus, in welchem Sie Ihre Sicherungskopie abspeichern wollen und

klicken auf öffnen.

 $\frac{1}{2}$  and  $\frac{1}{2}$  and  $\frac{1}{2}$  and  $\frac{1}{2}$ 

Sie können auch einen neuen Ordner erstellen, in dem Sie auf Neuen Ordner erstellen gehen. Danach bezeichnen Sie den Ordner z.B. "Backup\_01" und klicken auf öffnen.

Geben Sie nun bei Dateiname z.B. ein aktuelles Datum ein und gehen auf Speichern. Die Datenbank wird nun gesichert. Je nach Größe der Datenbank kann dies einige Zeit in Anspruch nehmen.

# **2.1.3.3. Datenbank wiederherstellen**

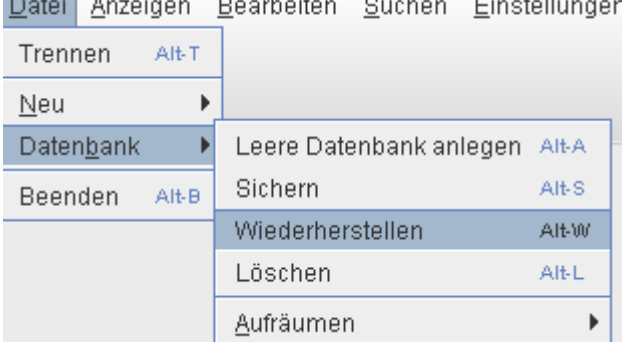

Hier können Sie Ihre Datenbank mit Hilfe Ihrer **Sicherungskopie** wiederherstellen. Sind z.B. Ihre Daten verloren gegangen, rufen Sie Ihre Sicherungskopie auf und stellen damit Ihre Datenbank wieder her.

Nachdem sich das Fenster geöffnet hat, wählen Sie Ihren Ordner aus, gehen auf <sup>Öffnen</sup>. Es erscheint der Unterordner mit Ihrer Datenbanksicherung. Klicken Sie diesen an und gehen Sie wieder auf Öffnen und die Datenwiederherstellung startet.

**!** Sie sollten regelmäßig eine Sicherungskopie erstellen und Backup und Datensicherungsarchiv geeignet führen. Je öfter dies geschieht, umso aktueller ist die Wiederherstellung aus der Sicherungskopie.

# <span id="page-12-0"></span>**2.1.3.4. Datenbank löschen**

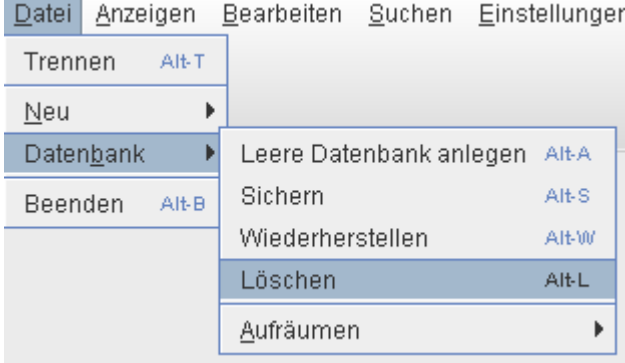

Nachdem sich das Fenster geöffnet hat, wählen Sie Ihren Ordner aus, gehen auf öffnen. Es erscheint der Unterordner mit Ihrer Datenbanksicherung. Klicken Sie diesen an und gehen Sie wieder auf speichern und der Löschvorgang startet.

# **2.1.3.5. Datenbank aufräumen**

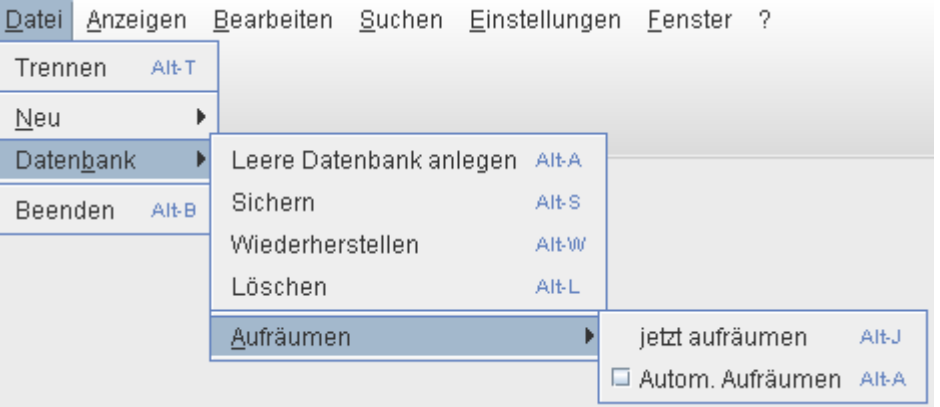

Hier können Sie zwischen jetzt aufräumen und Autom. Aufräumen wählen.

#### **2.1.3.5.1. jetzt aufräumen**

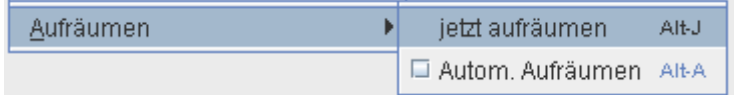

Dies hat Sinn, wenn Sie sehr viele Löschvorgänge in Ihrer Datenbank vorgenommen haben, bzw. Ihr rm-Office langsamer arbeitet.

#### **2.1.3.5.2. automatisch aufräumen**

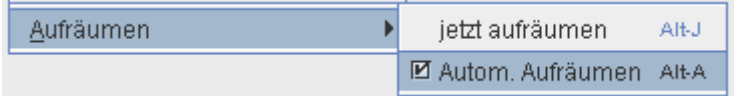

Bei dieser Auswahl wird die Datenbank mit jeder Beendigung des Programms aufgeräumt.

# <span id="page-13-2"></span>**2.1.4. Beenden**

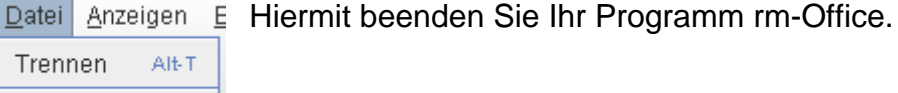

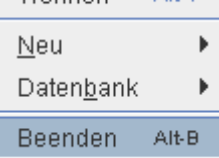

# <span id="page-13-1"></span>**2.2. Anzeigen**

## **2.2.1. Bewerber**

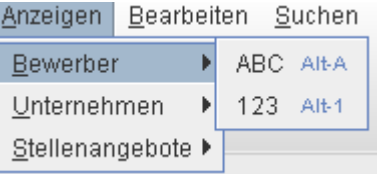

Alle eingetragenen Bewerber können Sie sich unter Anzeigen ansehen. Hier haben Sie die Möglichkeit, zwischen den Ansichten nach Alphabet oder lfd. Nr. zu wählen.

# **2.2.1.1. ABC**

<span id="page-13-0"></span>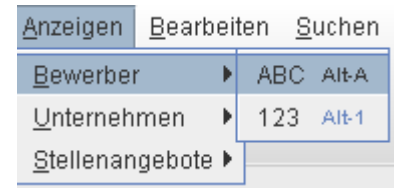

Bewerber werden nach Alphabet sortiert angezeigt.

## **2.2.1.2. 123**

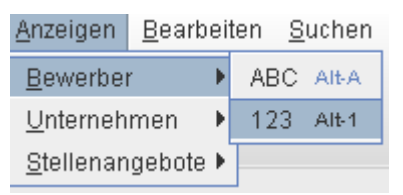

Bewerber werden nach lfd. Nummern sortiert angezeigt.

#### **2.2.1.3. Icons**

- Deuen Bewerber anlegen<br><u>Maartal Bewerberdaten anzeigen</u>
- <u>8</u>8 Bewerberdaten anzeigen<br>D<sup>98</sup> Bewerberdaten bearbeite
- **Dy Bewerberdaten bearbeiten**<br>**Ellecte bewerberdaten löschen**
- **Bewerberdaten löschen**<br>Bewerberdaten drucken
- **B**<br>**Bewerberdaten drucken**<br>**Bewerberdaten als PDF**
- **Bewerberdaten als PDF-Datei speichern**<br>**B** Druckvorschau der Bewerberdaten
- **Druckvorschau der Bewerberdaten**<br>Druckvorschau der Bewerbergiber verlassen
- Bewerberübersicht verlassen

# <span id="page-14-0"></span>**2.2.2. Unternehmen**

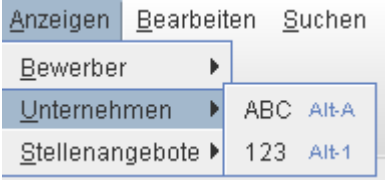

Alle eingetragenen Unternehmen können Sie sich unter Anzeigen ansehen. Hier haben Sie die Möglichkeit, zwischen den Ansichten nach Alphabet oder lfd. Nr. zu wählen.

# **2.2.2.1. ABC**

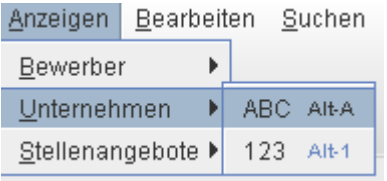

Unternehmen werden nach Alphabet sortiert angezeigt.

# **2.2.2.2. 123**

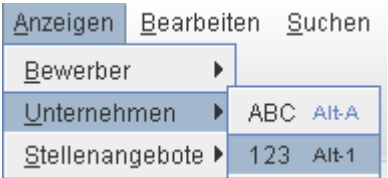

Unternehmen werden nach lfd. Nummern sortiert angezeigt.

### **2.2.2.3. Icons**

- **Neues Unternehmen anlegen**
- **綿** Firmendaten anzeigen<br>『』 Firmendaten bearbeite
- **Firmendaten bearbeiten**<br>Firmendaten löschen
- **Tillerige Firmendaten löschen**<br>Aller Firmendaten drucken
- **A** Firmendaten drucken<br>**Firmendaten als PDF**
- Firmendaten als PDF-Datei speichern
- **A** Druckvorschau der Firmendaten
- **O** Firmenübersicht verlassen

#### **2.2.3. Stellenangebote**

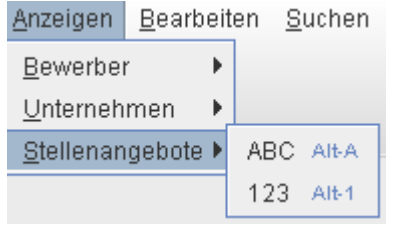

Alle eingetragenen Stellenangebote können Sie sich unter Anzeigen ansehen. Hier haben Sie die Möglichkeit, zwischen den Ansichten nach Alphabet oder lfd. Nr. zu wählen.

# <span id="page-15-0"></span>**2.2.3.1. ABC**

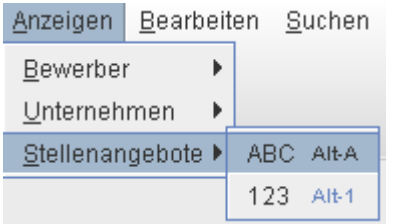

Stellenangebote werden nach Alphabet sortiert angezeigt.

# **2.2.3.2. 123**

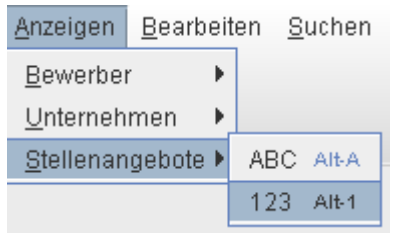

Stellenangebote werden nach lfd. Nummern sortiert angezeigt.

# **2.2.3.3. Icons**

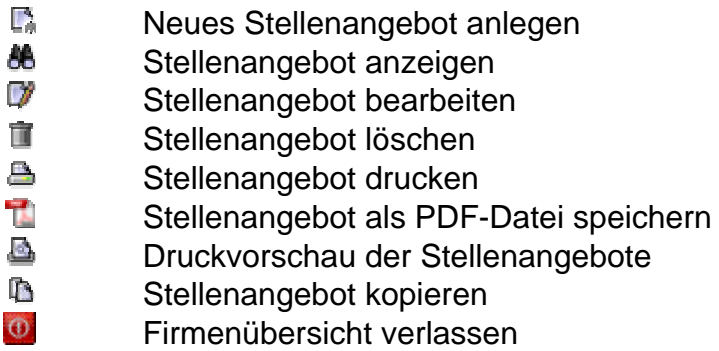

# **2.3. Bearbeiten**

In dem Menüpunkt Bearbeiten stellen Sie die Grundkonfigurationen für Ihre Software ein. Dies ist z.B. für die Erstellung von Statistiken oder das Filtern von Ansichten sinnvoll.

Hier finden Sie die Untermenüs Status und Kategorien.

# **2.3.1. Undelete**

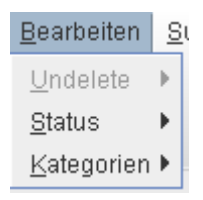

Der Menüpunkt Undelete steht erst nach dem löschen von Datensätzen zur Verfügung. Mit ihm können Sie die letzten zehn gelöschten Datensätze, solange das Programm nicht geschlossen würde, wieder herstellen.

## <span id="page-16-0"></span>**2.3.2. Status**

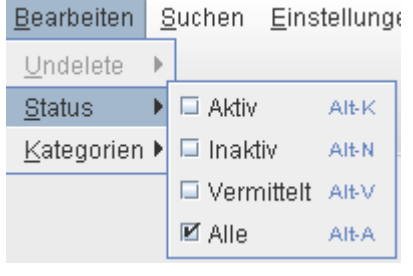

In dem Untermenü Status haben Sie die Möglichkeit zwischen aktiv, inaktiv, vermittelt oder alle zu wählen.

Je nach Häkchen, können Sie sich gesondert entweder aktive, inaktive oder vermittelte Bewerber bzw. Unternehmen anzeigen lassen und ausdrucken.

Sie wollen sich z.B. alle vermittelten Bewerber anschauen. Dazu gehen Sie auf

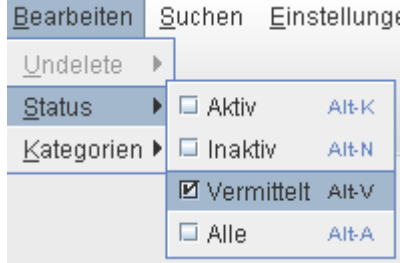

Anschließend lassen Sie sich die Bewerber anzeigen, um zu schauen was passiert. Gehen Sie dazu wie in Punkt [2.2.1.1](#page-13-0) vor.

Es werden nur die vermittelten Bewerber angezeigt.

# **2.3.3. Kategorie**

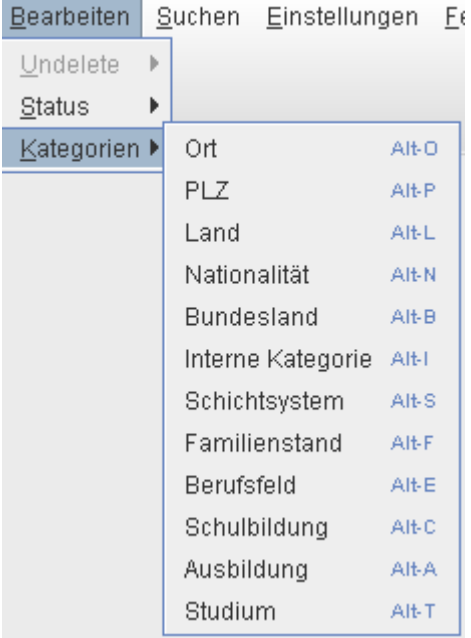

Mit dem Untermenüpunkt Kategorien haben Sie die Möglichkeit, Kategorien wie z.B. Ort, PLZ oder Schulbildung, Ausbildung usw. auf einen Blick zu bearbeiten (hinzufügen, löschen, ändern).

Hierzu rufen Sie eine Kategorie auf.

Ein neues Fenster öffnet sich. Geben Sie den neuen Ort ein, drücken auf setzen und anschließend auf speichern. Ein neuer Ort wurde erstellt.

# <span id="page-17-0"></span>**2.4. Suchen und bearbeiten**

# **2.4.1. Bewerber suchen**

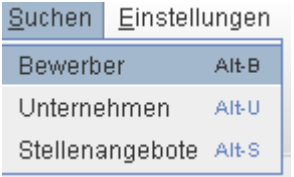

Um detailliert nach einem oder mehreren Bewerbern zu suchen gehen Sie wie folgt vor:

# Es öffnet sich das Fenster "Erweiterte Suche Bewerber"

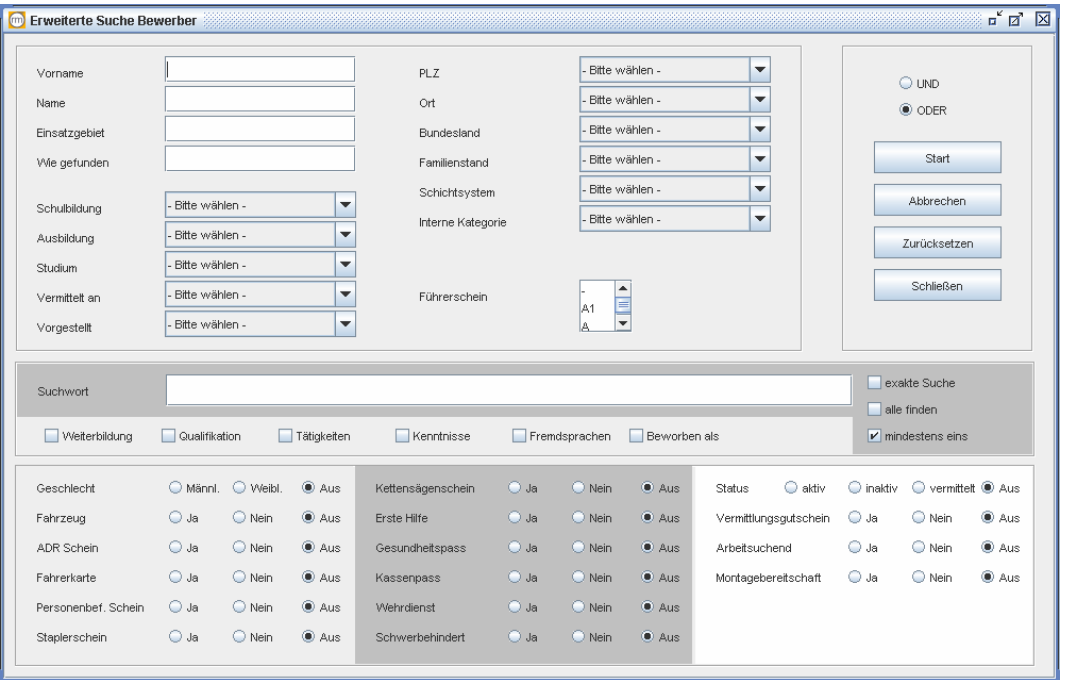

Hier können Sie mit unterschiedlichsten Suchwörtern die Suche nach einem oder mehreren Bewerbern verfeinern.

In Name, Einsatzgebiet, Wie gefunden oder Suchwort schreiben Sie ihre Suchbegriffe hinein. Zusätzlich können Sie die einzelnen vorgegebenen Felder für Ihre Suche nutzen. Danach drücken Sie auf Start und die Ergebnisse werden Ihnen angezeigt.

Für die Auswahl Und / Oder ist entscheidend, wie das Suchergebnis ausfallen soll. Sollen alle Suchkriterien erfüllt werden klicken Sie bitte Und an. Soll mindestens ein Suchkriterien erfüllt werden, verwenden Sie Oder.

**!** Beispiel: Geben Sie Suchkriterien in Einsatzgebiet, Ort und bei Suchwort die gesuchte Berufsgruppe oder ähnliches ein. Klicken Sie Und an und gehen auf Start.

Als Ergebnis werden nur Bewerber mit übereinstimmendem Einsatzgebiet, Ort und Berufsgruppe angezeigt.

<span id="page-18-0"></span>Wenn Sie mit den gleichen Suchkriterien Oder anklicken, erscheinen als Ergebnis auch Bewerber, bei denen z.B. nur das Einsatzgebiet mit den Sucheingaben übereinstimmt.

Für eine feinere Suche können Sie zusätzlich noch in den vorgegebenen Kategorien Häkchen setzen und einzelne Zertifikate auswählen. Hier haben Sie auch die Wahl zwischen

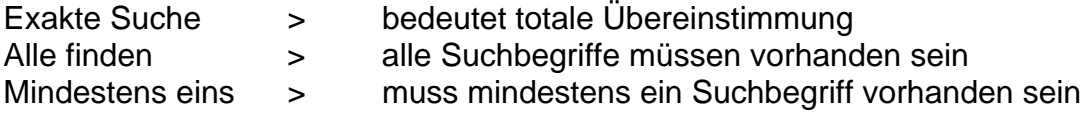

# **2.4.2. Bewerber bearbeiten**

Um einen Bewerber zu bearbeiten, rufen Sie diesen über die Schnellsuche auf. Geben Sie dazu entweder die ID oder den Namen ein und drücken auf Start. Das Fenster mit dem entsprechenden Bewerber öffnet sich.

**!** Sie können sich die Bewerber auch wie in Punkt [2.2.1](#page-13-1) anzeigen lassen und dann entsprechend auswählen, um ihn zu bearbeiten.

Jetzt drücken Sie oben links auf das Icon Bearbeiten und können alle Felder in den jeweiligen Kategorien bearbeiten. (z.B. ändern, löschen, hinzufügen)

# **2.4.2.1. Icons**

- Bewerberdaten bearbeiten, ändert sich im Bearbeiten-Modus zu:
- **¥** Änderungen der Bewerberdaten speichern<br>**E** Bewerberdaten löschen
- Bewerberdaten löschen<br>△ Bewerberdaten drucken
- **B**<br>**Bewerberdaten drucken**<br>**Bewerberdaten als PDF**
- Bewerberdaten als PDF-Datei speichern
- **Druckvorschau der Bewerberdaten**<br>Druckvorschau der Bewerbergibersicht verlassen
- Bewerberübersicht verlassen

## **2.4.3. Unternehmen suchen**

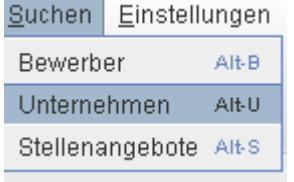

Um detailliert nach einem oder mehrere Unternehmen zu suchen, gehen Sie wie folgt vor:

Es öffnet sich das Fenster "Erweiterte Suche Unternehmen"

<span id="page-19-0"></span>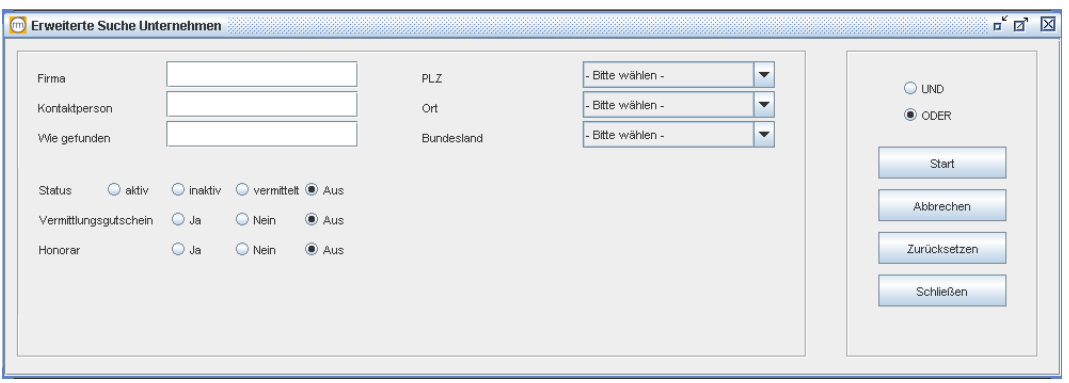

Hier können Sie mit unterschiedlichsten Suchwörtern die Suche nach einem oder mehrere Unternehmen verfeinern.

In Firma Kontaktperson oder Wie gefunden schreiben Sie ihre Suchbegriffe hinein. Zusätzlich können Sie die einzelnen vorgegebenen Felder für Ihre Suche nutzen. Danach drücken Sie auf Start und die Ergebnisse werden Ihnen angezeigt.

Für die Auswahl Und / Oder ist entscheidend, wie das Suchergebnis ausfallen soll. Sollen alle Suchkriterien erfüllt werden klicken Sie bitte Und an. Soll mindestens ein Suchkriterien erfüllt werden, verwenden Sie Oder.

#### **2.4.4. Unternehmen bearbeiten**

Um ein Unternehmen zu bearbeiten, verfahren Sie wie unter Pkt. 12.0 Bewerber bearbeiten. Rufen Sie das entsprechende Unternehmen über die Schnellsuche auf. Geben Sie dazu entweder die ID oder den Namen des Unternehmens ein und drücken auf Start. Das Fenster mit dem entsprechenden Unternehmen öffnet sich.

Jetzt drücken Sie oben links auf das Icon Bearbeiten und können alle Felder in den jeweiligen Kategorien bearbeiten. (z.B. ändern, löschen, hinzufügen)

**!** Wurden diesem Unternehmen schon Stellenangebote zugewiesen, dann erscheint ein weiteres Register Stellenangebote.

Firmendaten Vermittlerangaben Stellenprofile

#### **2.4.4.1. Icons**

- Unternehmen bearbeiten, ändert sich im Bearbeiten-Modus zu:<br>
Konderungen der Firmendaten speichern
- Änderungen der Firmendaten speichern
- **TE** Firmendaten löschen<br>**AB** Firmendaten drucken
- Firmendaten drucken
- Firmendaten als PDF-Datei speichern
- **D**<br>Druckvorschau der Firmendaten
- Firmenübersicht verlassen

# <span id="page-20-0"></span>**2.4.5. Stellenangebote suchen**

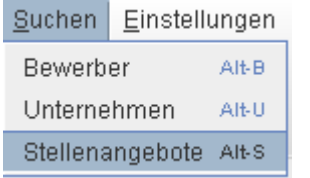

Um detailliert nach einem oder mehreren Stellenangeboten zu suchen gehen Sie wie folgt vor:

Es öffnet sich das Fenster "Erweiterte Suche Stellenangebote"

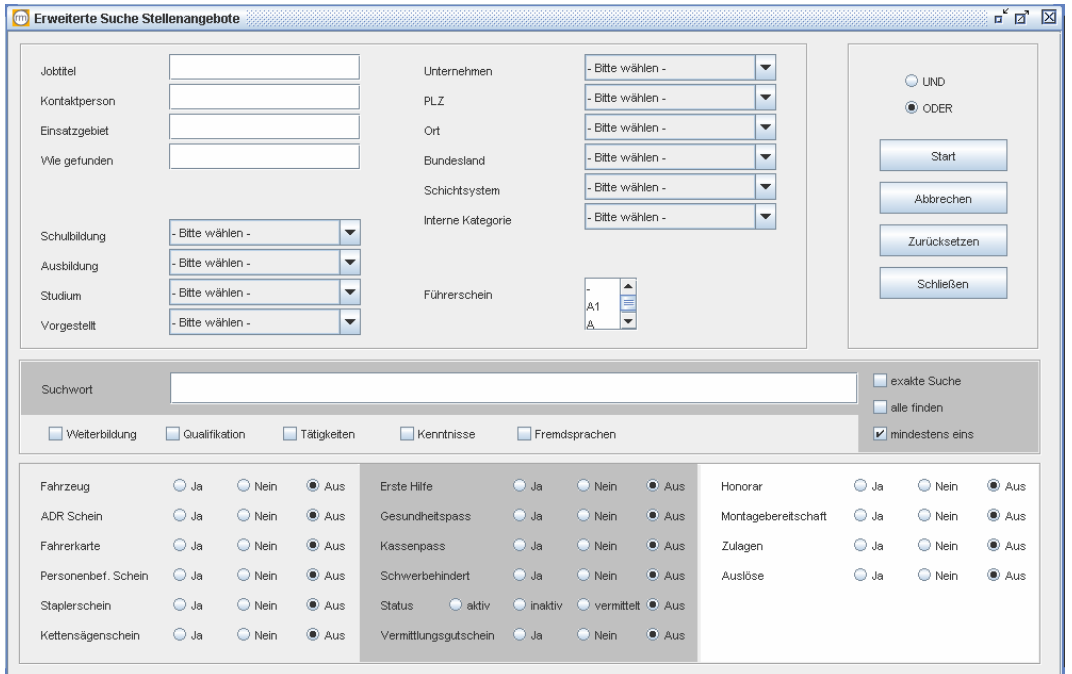

Hier können Sie mit unterschiedlichsten Suchwörtern die Suche nach einem oder mehreren Stellenangeboten verfeinern.

In Jobtitel, Kontaktperson, Einsatzgebiet oder Wie gefunden schreiben Sie ihre Suchbegriffe hinein. Zusätzlich können Sie die einzelnen vorgegebenen Felder für Ihre Suche nutzen. Danach drücken Sie auf Start und die Ergebnisse werden Ihnen angezeigt.

Für die Auswahl Und / Oder ist entscheidend, wie das Suchergebnis ausfallen soll. Sollen alle Suchkriterien erfüllt werden klicken Sie bitte Und an. Soll mindestens ein Suchkriterien erfüllt werden, verwenden Sie Oder

**!** Beispiel: Geben Sie Suchkriterien in Jobtitel, Einsatzgebiet und bei Suchwort die gesuchte Qualifikation ein. Klicken Sie Und an und gehen auf Start.

Als Ergebnis werden nur Stellenangebote mit übereinstimmendem Einsatzgebiet, Jobtitel und Qualifikation angezeigt.

Wenn Sie mit den gleichen Suchkriterien Oder anklicken, erscheinen als Ergebnis auch Stellenangebote, bei denen z.B. nur das Einsatzgebiet mit den Sucheingaben übereinstimmt.

<span id="page-21-0"></span>Für eine feinere Suche können Sie zusätzlich noch in den vorgegebenen Kategorien Häkchen setzen und einzelne Zertifikate auswählen. Hier haben Sie die Wahl zwischen

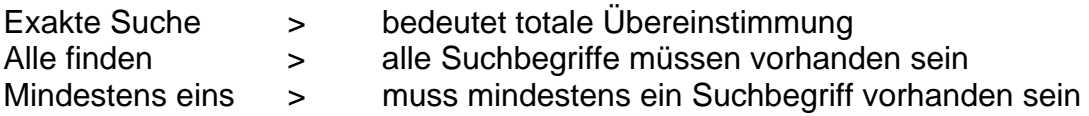

### **2.4.6. Stellenangebote bearbeiten**

Um ein Stellenangebot zu bearbeiten, rufen Sie dieses über die Schnellsuche auf. Geben Sie dazu entweder die ID oder den Titel (Namen) ein und drücken auf Start. Das Fenster mit dem entsprechenden Stellenangebot öffnet sich.

**!** Sie können auch unter Anzeigen >>> Stellenangebot >>> ABC bzw. 123 sich Ihre Stellenangebote anzeigen lassen und dann entsprechend auswählen.

Jetzt drücken Sie oben links auf das Icon Bearbeiten und können alle Felder in den jeweiligen Kategorien bearbeiten. (z.B. ändern, löschen, hinzufügen)

# **2.4.6.1. Icons**

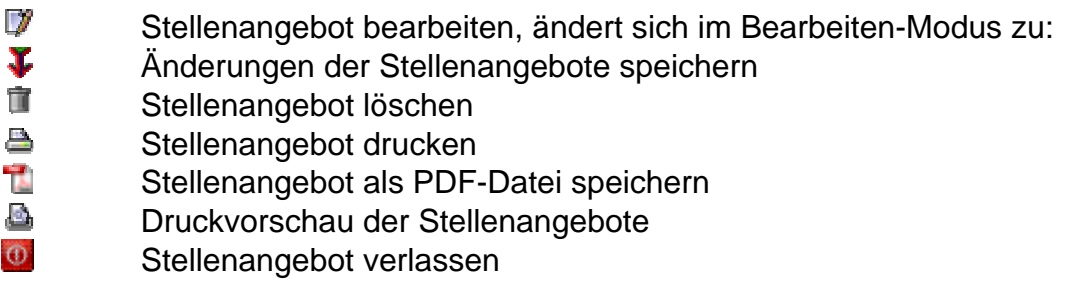

# **2.5. Einstellungen**

In dem Menüpunkt Einstellungen können Sie Ihre Business Software rm-Office nach Ihren persönlichen Bedürfnissen und Erfordernissen konfigurieren.

#### **2.5.1. max. Tabellenzeilen**

Hier bestimmen Sie die Anzahl der Zeilen, welche pro Seite angezeigt werden sollen. z.B. bei der Ansicht der Bewerber, der Unternehmen oder der Stellenangebote.

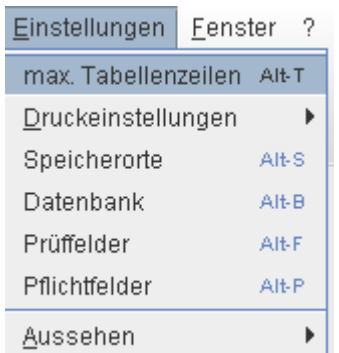

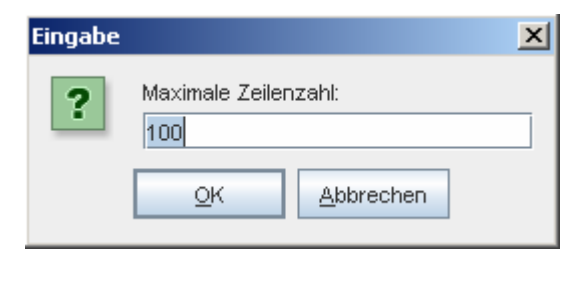

<span id="page-22-0"></span>Tragen Sie die Anzahl ein und drücken <sup>ok</sup> . Wählen sie keine zu grüße Zahl, dies könnte je nach größe der Datenbank längere Zeit benötigen, bis Ergebnisse angezeigt werden.

# **2.5.2. Druckeinstellungen**

# **2.5.2.1. Druck-Layout**

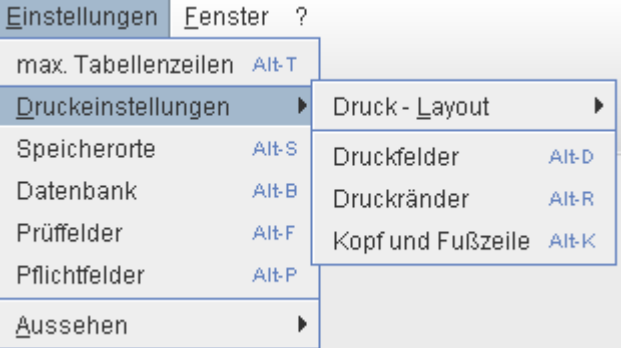

In der Kategorie Druckeinstellungen finden Sie den Menüpunkt Druck-Layout. Hier bestimmen Sie, welche Eigenschaften Ihre Druckdatei enthalten soll. Dies geschieht ganz einfach mit dem Setzen des Häkchens.

# Zur Auswahl stehen:

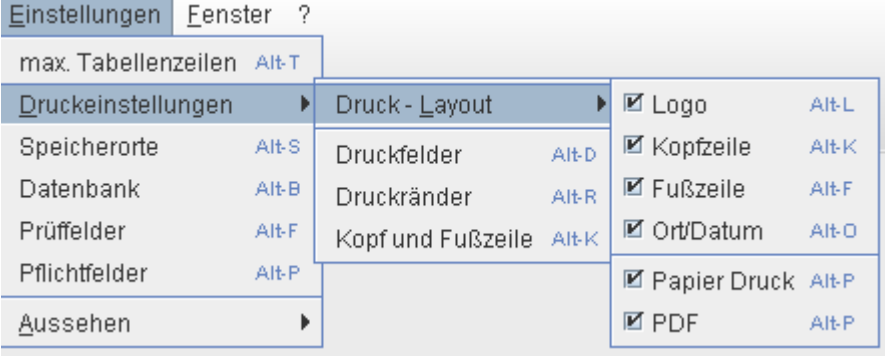

# **2.5.2.2. Druckfelder**

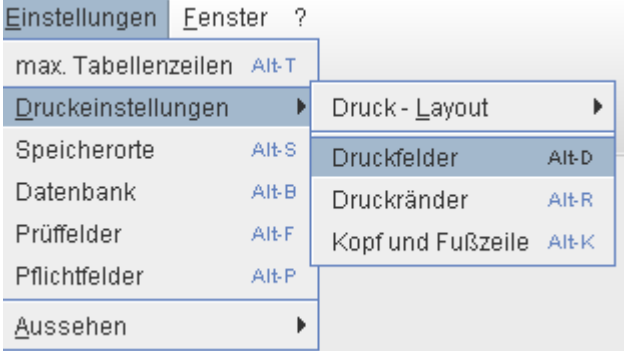

Der Menüpunkt Druckfelder ist ein wichtiges Konfigurationsmittel für sämtliche Dateiausdrucke. Hier legen Sie fest, welche Daten ausgedruckt werden sollen. So haben Sie die Möglichkeit, Ihre Druckdatei individuell anzupassen. Sie können z.B. anonyme

Bewerberprofile erstellen und ausdrucken. Bei Bedarf aber auch komplette Bewerberprofile mit allen persönlichen Daten. Setzen oder entfernen Sie dazu einfach das Häkchen an der entsprechenden Stelle.

Dies können Sie für alle Hauptkategorien wie Berwerber, Unternehmen, Stellenangebote und Allgemein individuell gestallten.

<span id="page-23-0"></span>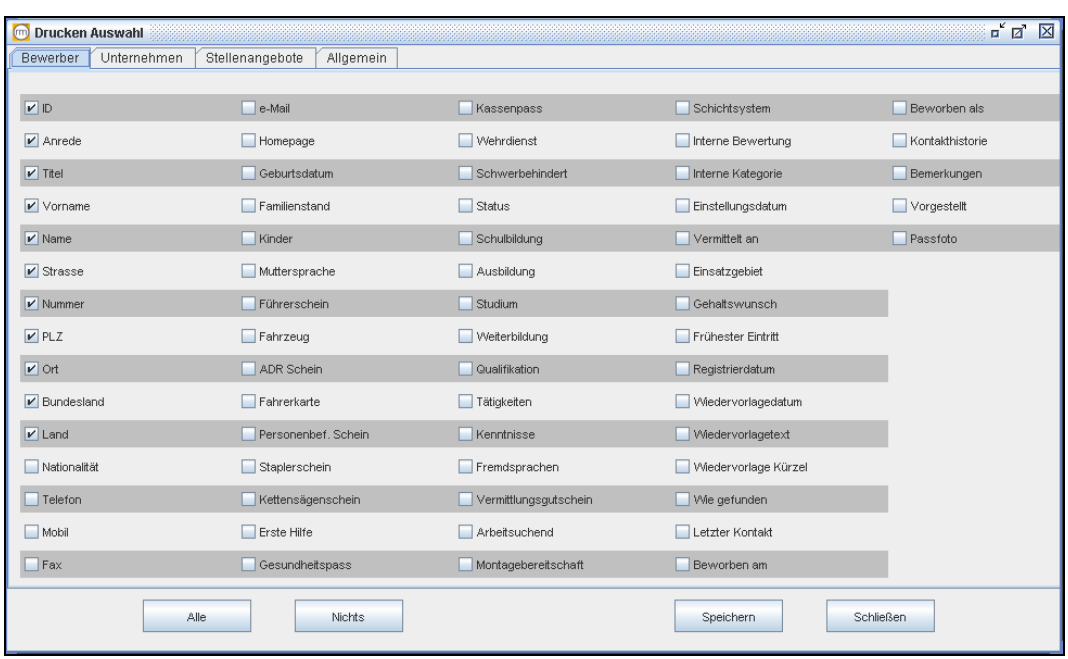

# **2.5.2.3. Druckränder**

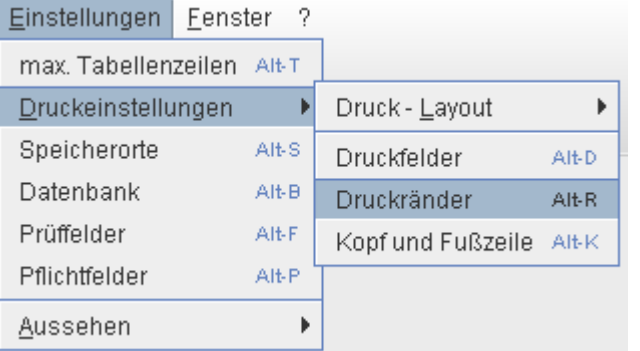

Hier können Sie die Druckränder für eine auszudruckende Datei bestimmen bzw. ändern.

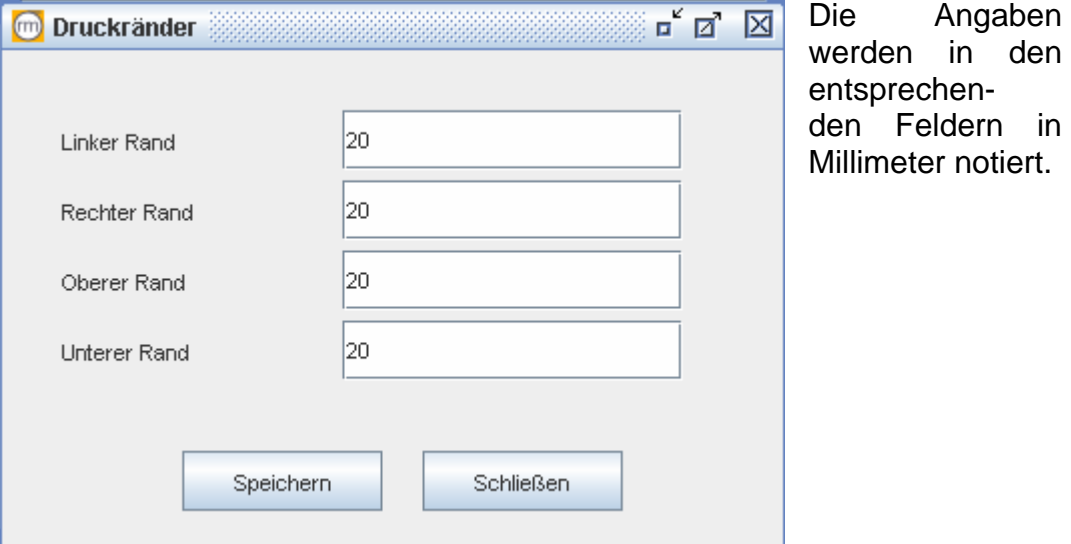

# <span id="page-24-0"></span>**2.5.2.4. Kopf- und Fußzeile**

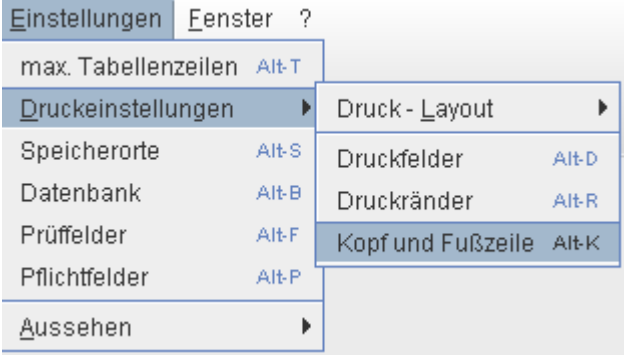

Hier haben Sie die Möglichkeit, die Kopf- und Fußzeile Ihrer Druckdatei zu bearbeiten. Auch können Sie hier Ihr Firmenlogo in die Druckdatei mit einbinden.

# **2.5.2.4.1. Logo**

Nach dem sich das neue Fenster geöffnet hat, gehen Sie auf den Reiter Logo.

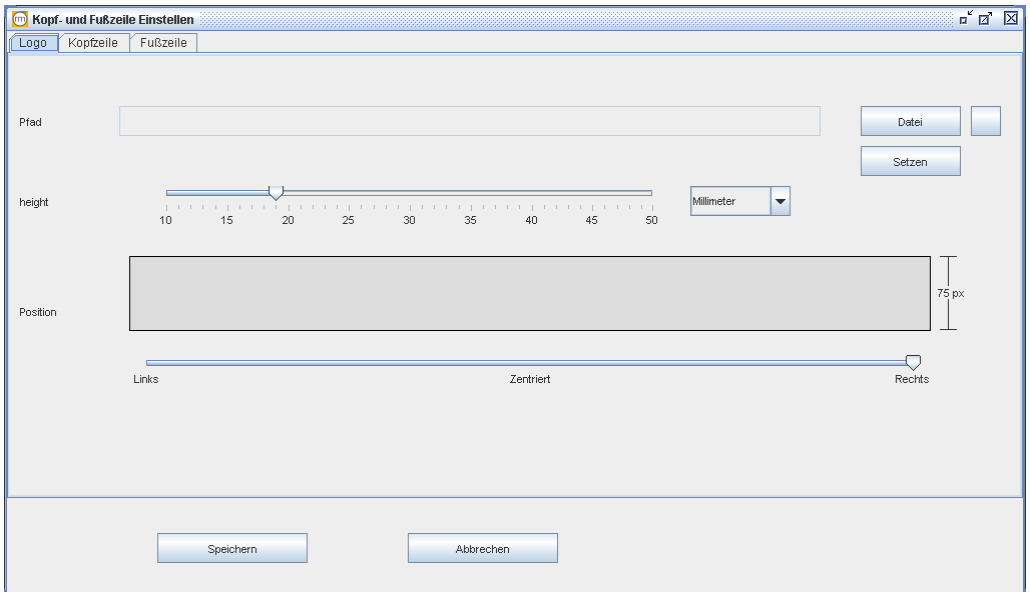

Unter Pfad geben Sie den Pfad zu Ihrer Datei mit Ihrem Logo an. Dazu klicken Sie auf Datei und wählen Ihr Logo aus und klicken auf Setzen. Das Logo erscheint in dem Feld Position.

Unter "height" können Sie die Größe Ihres Logos bestimmen. Bewegen Sie dazu einfach die Schiebeskala (linke Maustaste auf dem Schieber gedrückt halten und nach links oder rechts bewegen. Größe des Logos ändert sich).

Nun haben Sie die Möglichkeit, Ihr Logo zu positionieren. Unter Position können Sie Links, Zentriert oder Rechts anklicken und Sie können den Positionswechsel Ihres Logos mitverfolgen. Anschließend auf Speichern klicken.

Möchten Sie ein neues Logo einfügen, wiederholen Sie die einzelnen Schritte.

<span id="page-25-0"></span>Um das Logo auszublenden, nehmen Sie das Häkchen unter

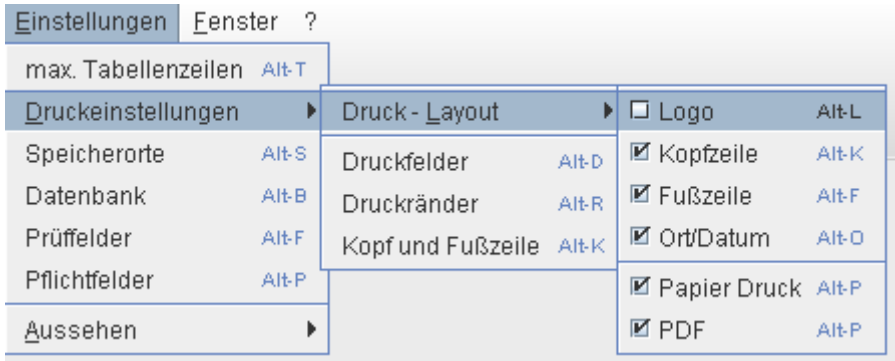

bei Logo raus.

# **2.5.2.4.2. Kopfzeile**

Möchten Sie die Kopfzeile bearbeiten, klicken Sie den Reiter Kopfzeile an. Schreiben Sie nun einfach Ihren Text in die Spalte Kopfzeilentext.

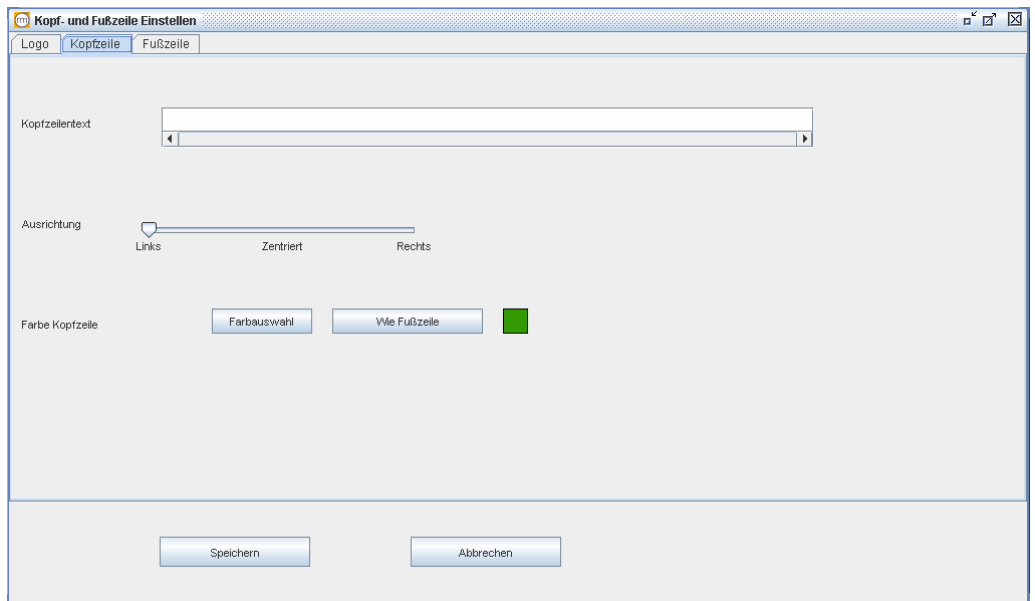

Ihre Kopfzeile können Sie nun auch noch ausrichten. Klicken Sie dafür in das Feld Ausrichtung auf die vorgegebenen Positionen Links, Zentriert oder Rechts.

Um die Schrift Ihrer Kopfzeile farblich zu gestalten gehen Sie bei Farbe Kopfzeile auf Farbauswahl, wählen die Farbe aus und klicken <sup>ok</sup>.

Soll die Kopfzeile farblich wie die Fußzeile aussehen, dann nutzen Sie Wie Fußzeile

Anschließend auf Speichern klicken.

# <span id="page-26-0"></span>**2.5.2.4.3. Fußzeile**

Hier können Sie zunächst bei "Spaltenanzahl" die Anzahl der Spalten für die Fußzeile bestimmen. Klicken Sie dazu einfach auf die entsprechende Zahl 1 bis 4.

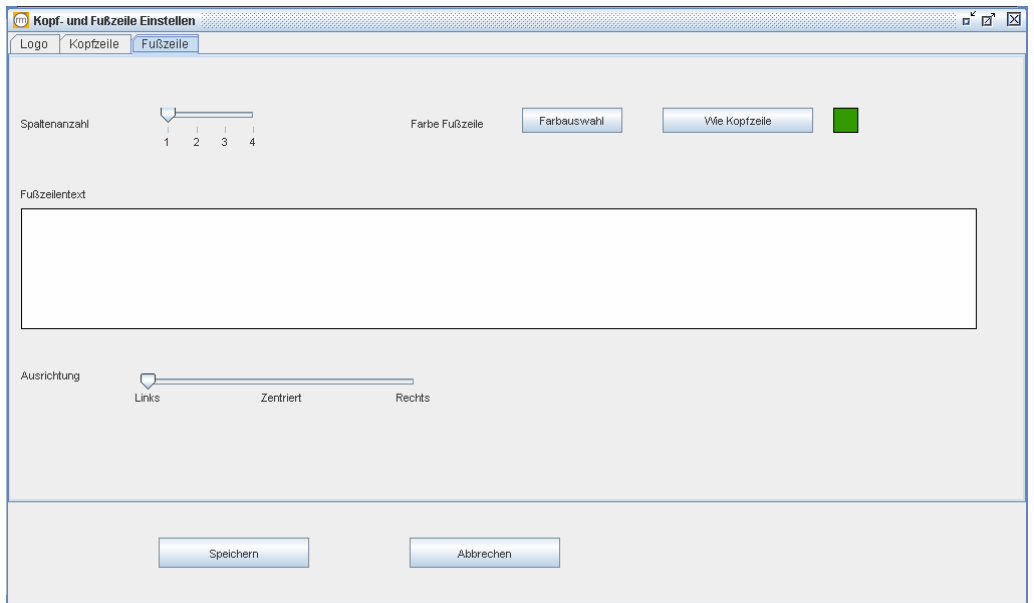

Bei der Farbauswahl bestimmen Sie die Farbe Ihrer Fußzeile. Ist diese mit der Kopfzeile identisch, nutzen Sie einfach Wie Kopfzeile.

Unter "Fußzeilentext" geben Sie nun in den entsprechenden Spalten Ihren Fußzeilentext ein.

Unter Ausrichtung können Sie den Fußzeilentext ausrichten.

Anschließend auf Speichern klicken.

#### **2.5.3. Speicherorte**

Hier können Sie die Speicherorte für Ihre Verzeichnisse verändern.

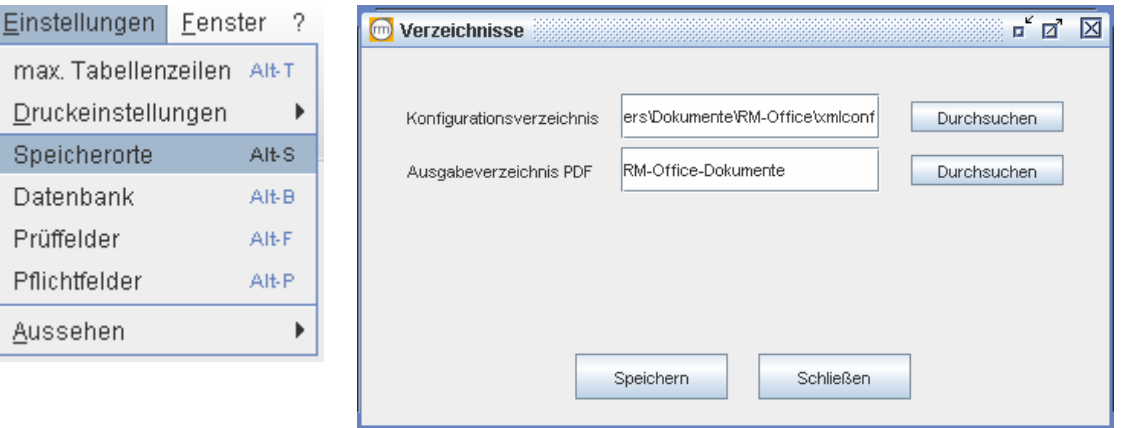

#### <span id="page-27-0"></span>**2.5.4. Datenbank**

Hier können Sie den Speicherort Ihrer Datenbank verändern, eine neue Datenbank anlegen oder bestimmen, wie und wo Sie Ihre Datenbank sichern.

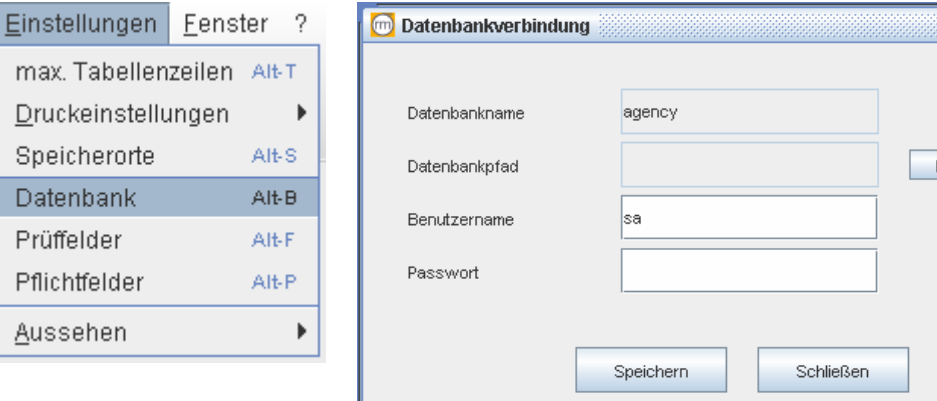

#### **2.5.5. Prüffelder**

Aus

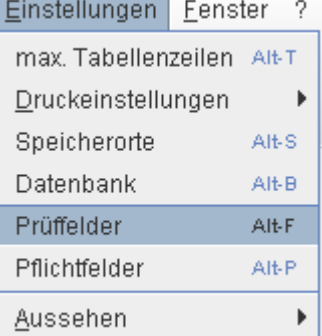

Hier können Sie bestimmen, welche Prüffelder nach einer Neuanlage oder Bearbeitung geprüft werden sollen. Hierbei wird nur geprüft, ob die Daten schon vorhanden sind.

▓▒▒<mark>□ੱ</mark>⊠ ⊠

Durchsuchen

Prüffelder können Sie für die Neuanlage von Datensätzen bestimmen. Diese sind individuell für die jeweilige Kategorie angepasst. Klicken Sie dazu auf das entsprechende Register Bewerber, Unternehmen oder Stellenangebote.

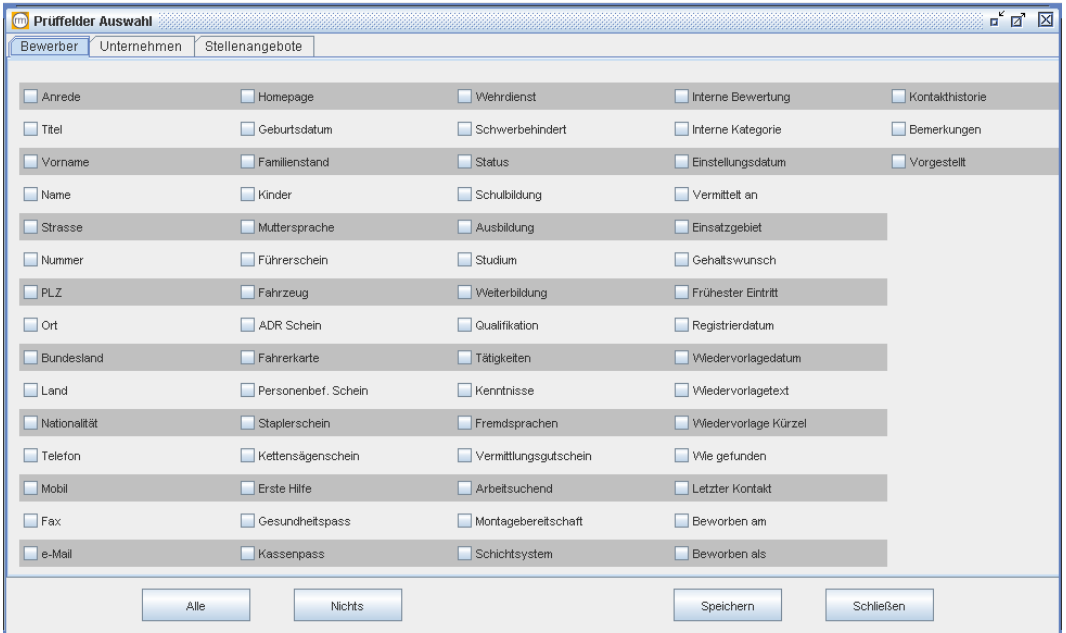

Um Prüffelder vorzugeben, machen sie in den entsprechenden Feldern einen Haken. Sie können auch Alle oder Nichts anklicken um die Auswahl zu vereinfachen.

<span id="page-28-0"></span>Speichern nicht vergessen!

**!** Bei der Neuerfassung von Bewerber, Unternehmen und Stellenangebote können Sie mit dem grünen Haken prüfen, ob die Daten in den von Ihnen vorgegebenen Prüffeldern schon vorhanden sind. Falls nicht, bekommen Sie in einem separaten Fenster eine Auflistung der nicht ausgefüllten Prüffelder.

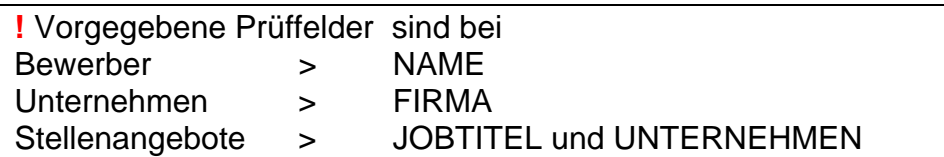

#### **2.5.6. Pflichtfelder**

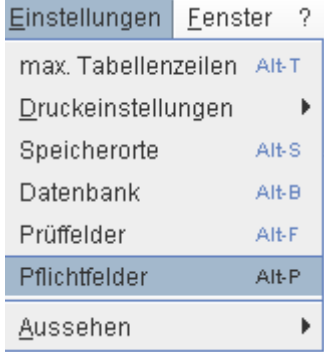

Hier bestimmen Sie, welche Felder von Ihnen ausgefüllt werden müssen. Pflichtfelder können Sie für die Neuanlage von Datensätzen bestimmen. Diese sind individuell für die jeweilige Kategorie angepasst. Klicken Sie dazu auf das entsprechende Register Bewerber, Unternehmen oder Stellenangebote.

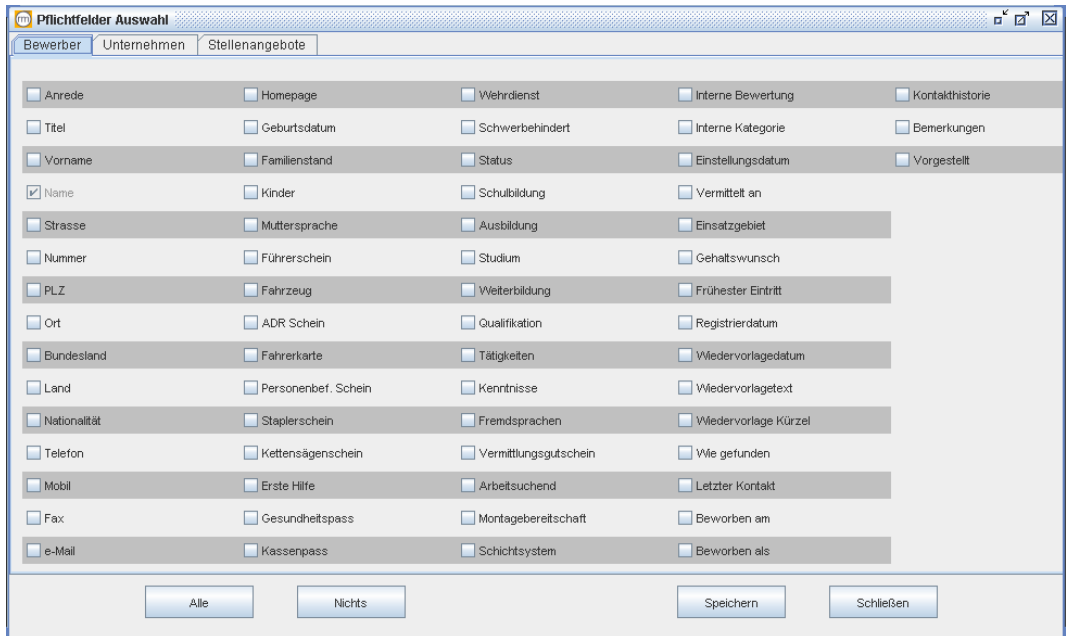

 Um Pflichtfelder vorzugeben, machen sie in den entsprechenden Feldern einen Haken. Sie können auch Alle oder Nichts anklicken um die Auswahl zu vereinfachen.

Speichern nicht vergessen!

<span id="page-29-0"></span>**!** Sollte bei der Neuerfassung von Bewerber, Unternehmen und Stellenangebote ein von Ihnen vorgegebenes Pflichtfeld nicht ausgefüllt sein, bekommen Sie einen Hinweis, welche Pflichtfelder von Ihnen nicht bearbeitet wurde. Hierzu öffnet sich beim Speichern ein Fenster mit einer Aufzählung der entsprechenden Felder.

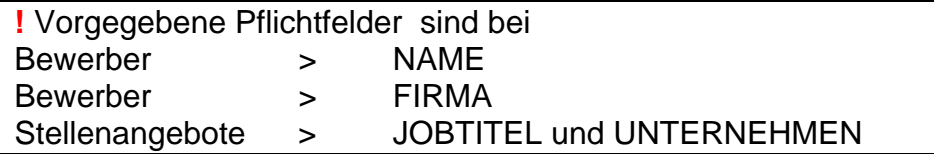

# **2.5.7. Aussehen**

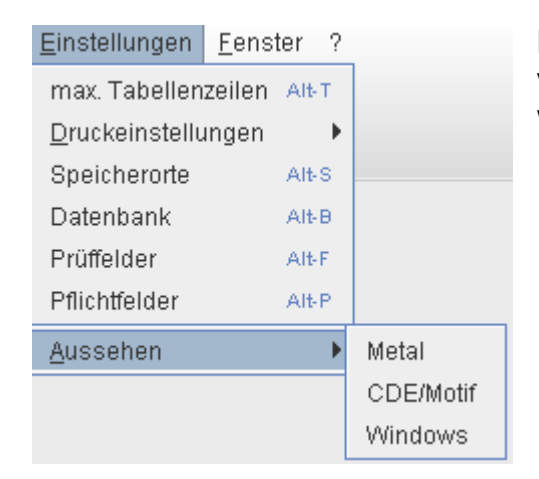

Hier können Sie zwischen den vorgegebenen Oberflächendesigns wählen.

# **2.6. Fenster**

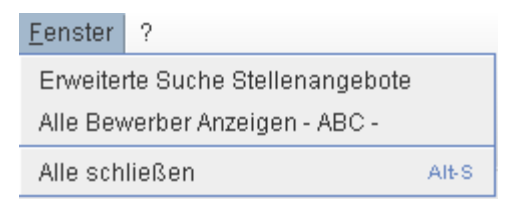

Mit Hilfe des Menüpunktes Fenster können sich einen Überblick verschaffen, welche Fenster momentan geöffnet sind.

Hier haben Sie die Möglichkeiten, sofort ein für Sie relevantes Fenster wieder aufzurufen,

zwischen mehreren hin und her zu navigieren oder alle zu schließen.

# **2.7. ? (Fragezeichen / Info)**

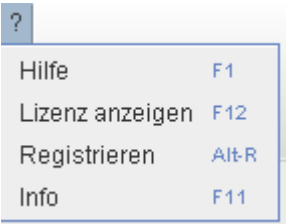

Hier finden Sie nützliche Hinweise zu den Themen Hilfe, Lizenzen, Registrierung und weitere Informationen.

# <span id="page-30-0"></span>**3. Schnellsuche**

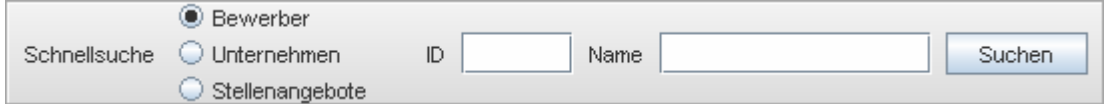

Mit Hilfe der Schnellsuche können Sie Bewerber, Unternehmen oder Stellenangebote mit ihrer entsprechenden ID oder konkreten Namen (Bezeichnung) suchen und finden. Dazu wählen Sie in der Schnellsuche Bewerber, Unternehmen oder Stellenangebote aus. Dann geben die jeweilige ID oder den Namen (Bezeichnung) ein. Anschließend klicken Sie auf Suchen

# <span id="page-31-0"></span>**4. Wiedervorlage**

Die Wiedervorlage kann sowohl für Bewerber und Stellenangebote genutzt werden. Jeweils in dem Menüpunkt Vermittlerangaben können Sie die Wiedervorlage bearbeiten. Hierzu einfach den Bewerber oder das Jobangebot aufrufen, auf den Reiter Vermittlerangaben gehen und die Wiedervorlage bearbeiten. (Pkt. 2.5)

Um mit der Wiedervorlage zu arbeiten, einfach unten rechts auf Wiedervorlage klicken und diese öffnet sich. Zum Löschen markieren Sie einfach die entsprechenden Eintragungen in der Spalte OK und klicken anschließend auf Wiedervorlage.

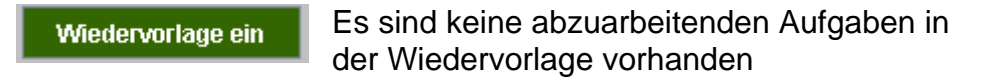

Wiedervorlage ein

In der Wiedervorlage befinden sich unbearbeitete Aufgaben.

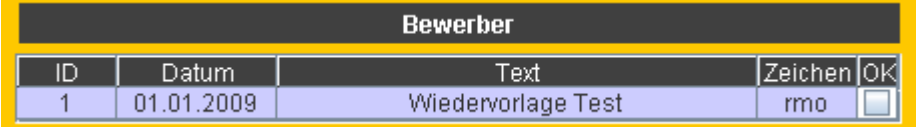

In der Wiedervorlage abzuarbeitende Aufgaben.

# <span id="page-32-0"></span>**5. Tipps und Tricks**

# **5.1. Wildcards (Platzhalter, Jokerzeichen)**

Wenn Sie nicht sicher sind, wie Ihr Suchbegriff korrekt geschrieben wird, können Sie diesen abkürzen und mit so genannten Wildcards bezeichnen.

In unserem rm-Office können Sie folgende Wildcards benutzen:

\* für beliebig viele Zeichen

? für genau ein Zeichen

z.B. Sie suchen ein Unternehmen welches Computermusterfirma heißt und Sie sind sich nicht genau sicher, wie dieses Unternehmen korrekt geschrieben wird, dann können Sie folgendes eingeben: *compu\**

Als Suchergebnis erscheinen alle Unternehmen welche mit *compu* anfangen. Sie können mit dieser Methode aber auch das Suchwort einfach abkürzen.

#### **5.2. Rechte Maustaste**

Klicken Sie in der Suchergebnisliste ein Suchergebnis an. Klicken Sie nun mit der rechten Maustaste auf dieses Suchergebnis und es öffnet sich ein kleines Fenster. In diesem sind alle Bearbeitungsmöglichkeiten aufgelistet.

# **Inhaltsverzeichnis**

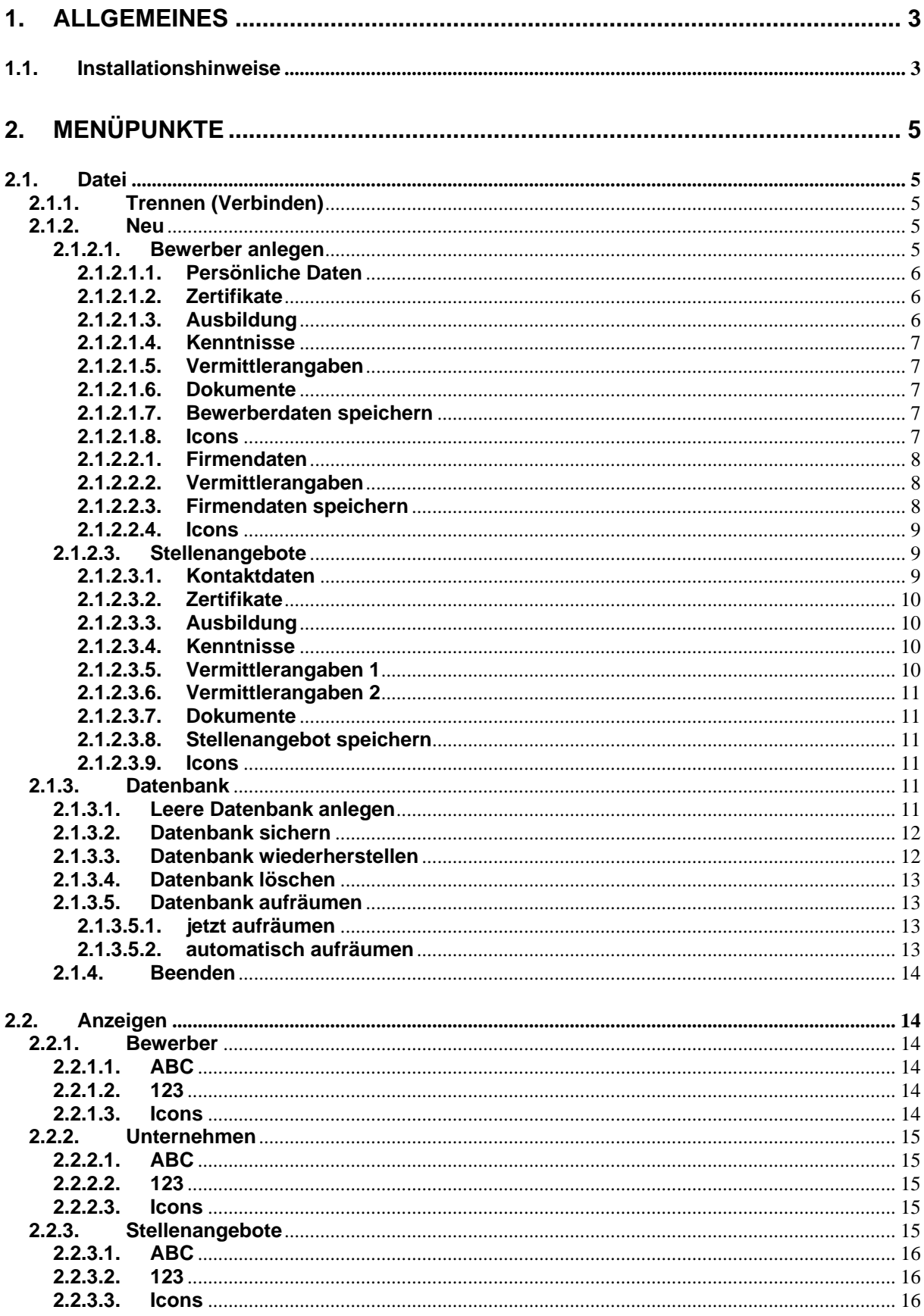

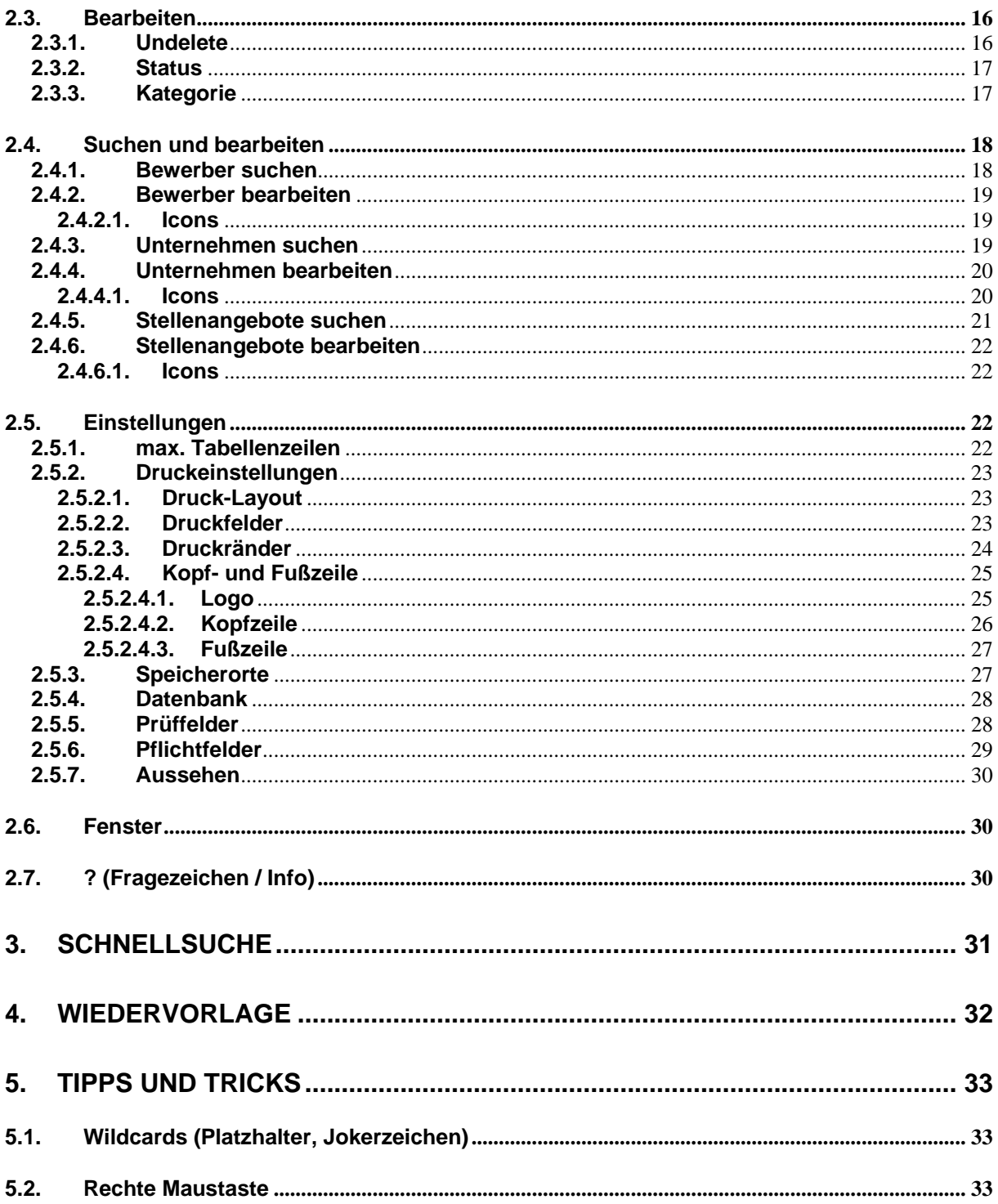